# Kofax Unified Client for Xerox Release Notes Version: 1.0.0

Date: 2021-01-13

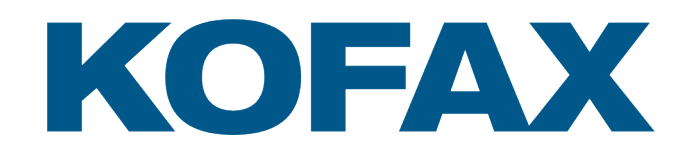

© 2021 Kofax. All rights reserved.

Kofax is a trademark of Kofax, Inc., registered in the U.S. and/or other countries. All other trademarks are the property of their respective owners. No part of this publication may be reproduced, stored, or transmitted in any form without the prior written permission of Kofax.

# Table of Contents

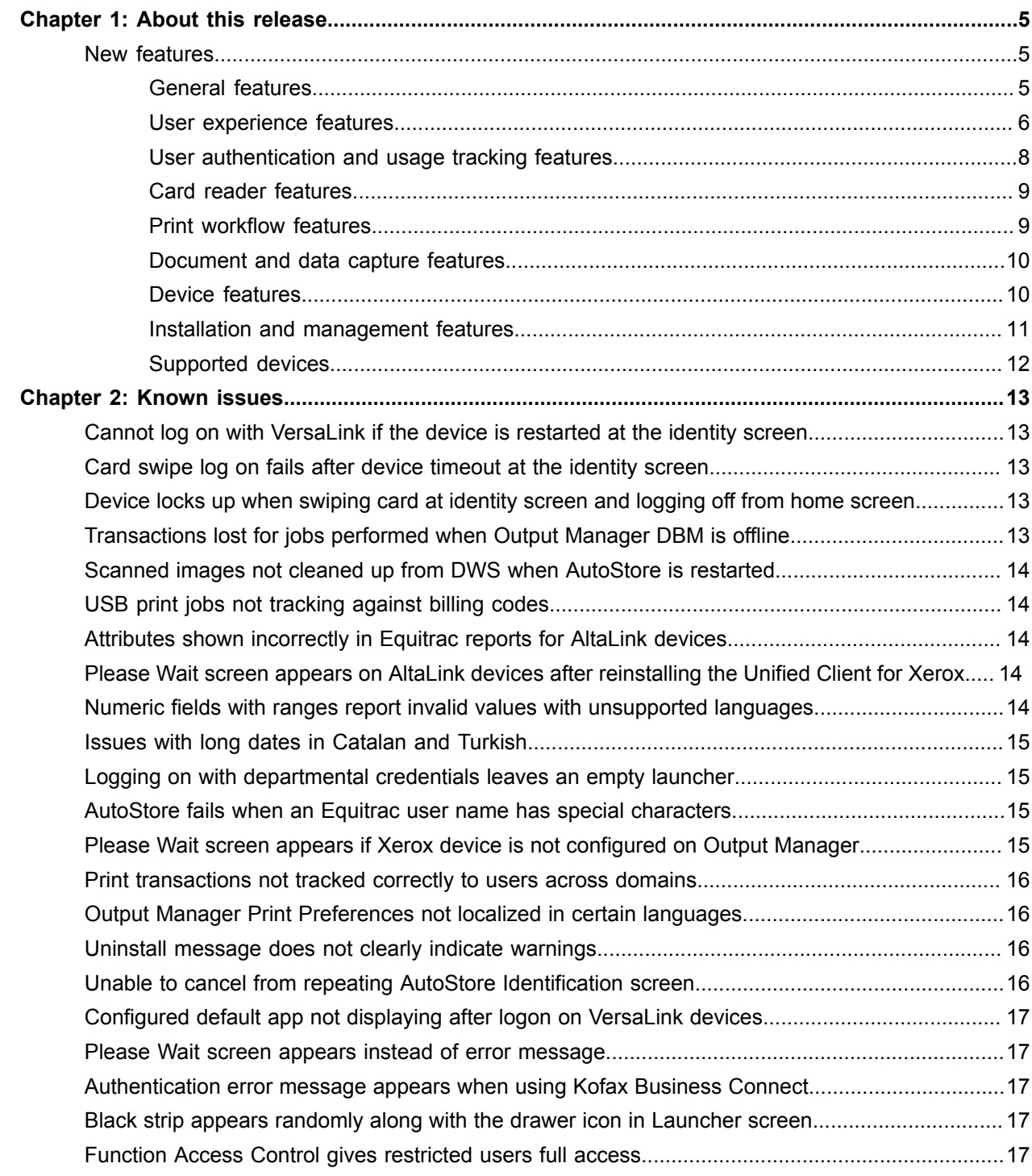

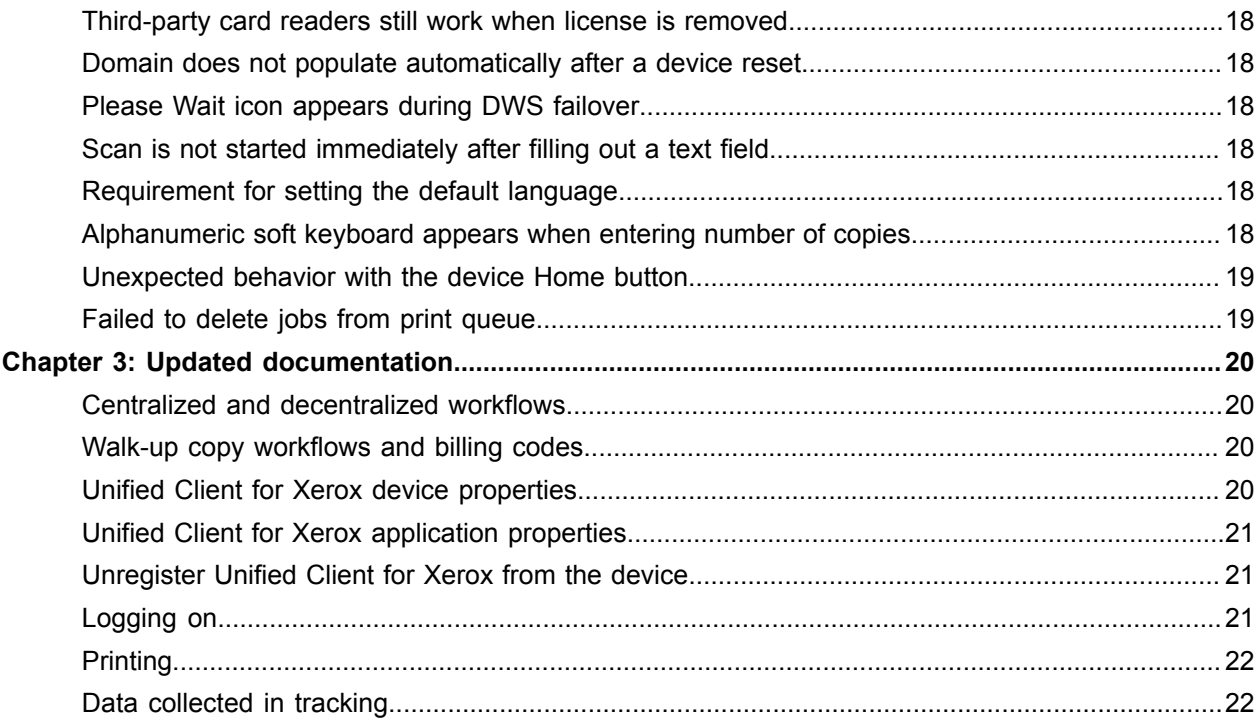

### <span id="page-4-0"></span>Chapter 1

# About this release

Unified Client for Xerox is a new unified client for ControlSuite. The Unified Client for Xerox adds print and capture capabilities to Xerox devices through AutoStore, Equitrac, and Output Manager while still using device-specific features.

### <span id="page-4-1"></span>New features

Unified Client for Xerox is a new Unified Client that provides ControlSuite authentication, document and data capture capability, and print release directly from the panel of supported Xerox devices. This product provides an enterprise print and data capture solution to orchestrate the secure release of print jobs and delivery of paper, electronic documents and data.

The Unified Client for Xerox is supported by the following:

- ControlSuite 1.1 with fix pack 6 or later
- Device Registration Service (DRS) 8.1.6 or later
- Device Web Server (DWS) 5.11.6 or later with Tomcat 9.0.37

You can also use it with these individual server components:

- AutoStore 8.1 with fix pack 6 or later
- Business Connect 8.1 with fix pack 6 or later
- Equitrac 6.1 with fix pack 6 or later
- Output Manager 5.1 with fix pack 6 or later

Additional features of Unified Client for Xerox include the following.

### <span id="page-4-2"></span>General features

#### **Seamless integration between Kofax print and capture solutions as part of ControlSuite**

The Unified Client for Xerox enables users to seamlessly and simply login and access print and capture workflows provided by ControlSuite within one single embedded application on the device. Print transactions are recorded through the print component, and scan transactions are carried out through the capture component on the device. These transactions are recorded within the reporting database, depending on configuration. This extends to native device copy and scan transactions, if supported by the device.

This integration provides a single print and capture workflow user experience that increases productivity and reduces the time to access document workflows in a single user session at the device. The ability to track print and scan activity in a single session reduces production costs and provides a concise

performance view of the business process which allows administrators to make adjustments where necessary.

#### **Built for Xerox EIP-enabled devices**

The Unified Client for Xerox is built with the latest Xerox EIP platform that ensures that latest device features and functions can be supported with this client. This feature provides a better user experience with secure print release direct on the panel of supported Xerox EIP enabled devices.

#### **Localized client**

The Unified Client for Xerox supports a number of languages.

- Catalan
- Czech
- Danish
- Dutch
- English
- Finnish
- French
- German
- Hungarian
- Italian
- Norwegian
- Polish
- Portuguese
- Russian
- Spanish
- Swedish
- Turkish

### <span id="page-5-0"></span>User experience features

#### **User workflows in decentralized mode**

The top-level Kofax provided print and capture workflows can be distributed to the Xerox All Services screen. This setting is configurable via DRS and is set as default. If multiple capture or print workflow are configured, an additional Launcher screen is shown.

#### **User workflows in centralized mode**

The Kofax-provided print and capture workflows can be distributed to the Kofax Launcher screen. This setting is configurable via DRS.

#### **Xerox Logon screen**

When using the Unified Client for Xerox with ControlSuite authentication module in either decentralised or centralised mode, the Unified Client for Xerox displays the standard device Logon screen that provides a quick and easy logon experience by inputting a user name and Password, PIN1 or PIN2, Card ID, or by swiping an ID card.

#### **Xerox Card Registration screen**

When using the Unified Client for Xerox with ControlSuite authentication module in either decentralised or centralised mode, the Unified Client for Xerox can display the standard device Card Registration screen that allows the user to register their ID card against their user account in ControlSuite. After this card is registered, this card can be used to allow the user to logon.

#### **Billing Code Selection screen**

When using the Unified Client for Xerox with ControlSuite authentication module in either decentralised or centralised mode, the Unified Client for Xerox can display a Billing Code selection screen immediately after logon or at Print Release where the user is able to search for a billing code for tracking purposes. The user can also select if jobs carried out within this session are billable or non-billable.

#### **Launcher screen**

When using the Unified Client for Xerox in centralized mode, the Kofax print and capture workflows are shown on the Kofax Launcher screen. The Launcher screen can display up to eight workflows for VersaLink and PrimeLink devices and ten workflows for AltaLink devices on the initial launcher screen, if additional workflows are configured, multiple Launcher screens can be used and an indicator to inform the user to navigate for additional workflows is shown.

#### **Print Release screen**

With ControlSuite print configured with Equitrac or Output Manager, the Unified Client for Xerox provides a fully refreshed secure print release screen with a minimalist approach with only major user interaction buttons present to keep screen concise and relevant to user interaction.

#### **Print Job Details screen**

With ControlSuite print configured with Equitrac or Output Manager, the Unified Client for Xerox allows the user to select a Print Job Details screen that shows detailed information for selected print jobs. The user can navigate the arrow buttons at the bottom of the screen to see additional details for multiple print jobs that have been selected.

#### **Capture screen**

With ControlSuite capture configured, the Unified Client for Xerox displays a workflow screen for capture workflows. The screen will display prompts to allow the user to complete a basic form whilst allowing the user to start the capture workflow and change scan settings.

#### **Scan Settings screen**

With ControlSuite capture configured, the Unified Client for Xerox provides a screen that allows the user to select and change the default scan settings that are attributed to the scan job.

#### **Inline error and status alerts through the Notification bar**

The Unified Client for Xerox will display inline error and status alerts that will display immediate alerts to the user through the Notification bar within the Kofax-owned user interface. These alerts will provide clear concise information in an attempt to resolve user issues immediately. These displayed alerts will auto fade from view but can be viewed again by pressing the notification bar icon, these alerts can also be deleted, and all alerts are purged from the display after session logout. There is also a clear all button for removing all notifications.

#### **Status screen**

The Unified Client for Xerox can display the current connection status to the connected ControlSuite servers, this includes three states: Online, Offline or Connecting. The connected server address or host name is also shown. This screen can be opened via the settings menu at the top of the screen.

#### **About screen**

The Unified Client for Xerox can display an About screen that will relay information regarding the application such as name of application and version number.

### <span id="page-7-0"></span>User authentication and usage tracking features

#### **User name and password**

The Unified Client for Xerox can accept input of a user name and password to start a secure user session within the client, these user credentials match to the user's network logon that is integrated into directory services. The security of the password is maintained via character masking.

#### **PIN1 and PIN2**

When using the ControlSuite authentication module, the Unified Client for Xerox accepts input of all supported types of numeric PINs. The numeric PINs uniquely identify the logged-on user who is accessing the device through the client. The security of PIN2 is maintained via character masking.

#### **Card swipe**

When using the ControlSuite authentication module, the Unified Client for Xerox accepts card swipe input to identify the user against their server-side credentials, the card swipe action can be combined with entry or additional data via PIN2 for added security if required.

#### **Card self-registration**

When using the ControlSuite authentication module, the Unified Client for Xerox will allow an unregistered card to be swiped and the user is then prompted to manually login using their network credentials to register their card's PIN number.

#### **Mobile authentication through Kofax Business Connect**

When using the ControlSuite authentication module, the Unified Client for Xerox can accept user authentication via the use of mobile devices with the Kofax Business Connect application.

**Note** This functionality is only provided when a Kofax micro card reader is used.

#### **Campus card authentication**

When using the ControlSuite authentication module, the Unified Client for Xerox can be configured to enable users to select accounts from a campus card system for chargeback purposes.

#### **Transaction reporting**

When using the ControlSuite reporting module, the user sessions on the Unified Client for Xerox will record print, copy and scan activity at the device, this activity can be recorded against the user, the department that the user resides in or a billing code that the user has chosen for this transaction. The recorded transactional data is sent to the centralized database for reporting purposes.

#### **Account limits for print and copy**

When using the ControlSuite authentication module , the Unified Client for Xerox can enable ControlSuite account limits and usage enforcement on copy and print jobs. Escrow is also supported, where the print or copy job is priced from the job data beforehand and funds from the users account are set in escrow until the job is completed. Once the job is complete, the funds are released from escrow and the appropriate value is debited from the users account. If there are insufficient funds, the print job is denied and the funds are not escrowed.

#### **Billing Codes**

When using the ControlSuite authentication module, the Unified Client for Xerox can be configured to display a billing code screen. Users can be prompted for billing codes at log on for copy and scan jobs and at job release.

### <span id="page-8-0"></span>Card reader features

#### **Kofax card readers**

When using the ControlSuite authentication module, the Unified Client for Xerox supports Kofax USB card readers.

#### **Third-party card readers**

When using the ControlSuite authentication module , the Unified Client for Xerox allows for the usage of additional third-party card readers. When Equitrac is used an associated third-party card reader, a license will be required. A list of third-party card readers that have had basic testing are as follows:

- Elatec TWN3
- Elatec TWN4
- RFIDeas pcProx RDR-7L81AKU
- RFIDeas pcProx RDR-80581AKU

### <span id="page-8-1"></span>Print workflow features

#### **Print release**

With ControlSuite print configured with Equitrac or Output Manager, the Unified Client for Xerox can display a print release screen that the logged-on user can use to release their pending print jobs. Dependent of configuration the print release screen contains additional print workflow settings for the user that allows print jobs to printed and saved, increase the print volume of the job, force a color job to black and white, view print job summary, select or deselect all jobs, refresh the pending print jobs and delete print jobs.

#### **Release All**

With ControlSuite print configured with Equitrac, the Unified Client for Xerox allows the user to simply release all pending print jobs when the user selects the Release All workflow.

#### **Output Manager sourced jobs released via release queue**

With ControlSuite print configured with Equitrac and Output Manager and when Equitrac is used with the Unified Client for Xerox, the client can allow print jobs that originated from Output Manager print queues to be released.

#### **Output Manager Print Preferences**

With ControlSuite print configured with Output Manager, the Unified Client for Xerox allows the user to change print preferences that have been configured on the Output Manager server before releasing their print job.

### <span id="page-9-0"></span>Document and data capture features

#### **Unified capture component**

The Unified Client for Xerox uses the Unified Capture component in ControlSuite capture that allows capture workflows to be deployed and used across multiple supported device vendors.

#### **Forms capture**

With ControlSuite capture, the Unified Client for Xerox supports the use of basic forms that provides a selection of advanced capture workflows delivered by ControlSuite capture. This includes the ability to scan to email, scan to folder, Scan to SharePoint as well as scripting support.

#### **Scripting**

With ControlSuite capture, the Unified Client for Xerox allows dynamic scripting that provides flexibility in creating forms especially when it comes to integrating with other systems that do not necessarily have a built-in integration.

#### **Field types**

With ControlSuite capture, the Unified Client for Xerox supports the use of ControlSuite capture field types. These field types can be any of the following: List, Lookup List, Text, Date, Numeric, Checkbox, Tree, Label or Button.

#### **Send to email form**

With ControlSuite capture, the Unified Client for Xerox allows documents to be routed to email addresses that are configured on the server. The scan job can be sent to and copied (cc and bcc) to email address. Field or Component RRTs can also be used within this workflow.

#### **Send to folder form**

With ControlSuite capture, the Unified Client for Xerox allows documents to be routed to folders that shows multiple fields that are configured on the server. The user is able to browse a folder directory and set a default document name, whilst also browsing for a folder path via a local tree structure or UNC structure and can rename the Schema. Field, Component or Password RRTs can also be used within this workflow.

#### **Send to SharePoint form**

With ControlSuite capture, the Unified Client for Xerox allows documents to be routed to SharePoint servers that shows multiple fields that are configured on the server. The user is able to change and search a site whilst changing a document library, set a document name and change content type. Field, Component or Password RRTs can also be used within this workflow.

#### **Route to Microsoft OneDrive**

With ControlSuite capture, the Unified Client for Xerox can be configured via a Scan To Folder form to allow documents to be routed to OneDrive Business or Personal accounts with folder creation and ability to share files publicly or with an email address, whilst maintaining versioning when replacing existing files.

### <span id="page-9-1"></span>Device features

#### **Device timeout**

The logged-on user is automatically logged out of the active session when the device timeout occurs.

#### **Device soft keyboard**

The Unified Client for Xerox uses the device's soft keyboard for user data entry.

#### **Device home button**

When the Unified Client for Xerox is configured as the authentication agent, when the user selects home on the device the user is taken back to the specified home screen on the device.

#### **Rename embedded app on device home screen**

The system admin can rename the application on the Xerox 'All Services' screen. This rename process will override any dynamic localization on the client through device language localization. This configuration is handled via DRS.

### <span id="page-10-0"></span>Installation and management features

**Note** For High Availability and Failover usage on the device, see the Kofax ControlSuite licensing policy.

#### **Device Registration Service (DRS)**

The configuration of the Unified Client for Xerox will be handled via the Device Registration Service (DRS). This is a shared service that handles device configuration for both ControlSuite print and capture components and individual products. The version of DRS that supports the Unified Client for Xerox is DRS version 8.1.6 or later.

#### **Device Web Server (DWS)**

The Kofax Device Web Server (DWS) is used to provide the client interface to the Xerox device. Dependent on server specification a single DWS instance can support up to 400 devices. The version of DWS that supports the Unified Client for Xerox is DWS version 5.11.6 or later with Tomcat 9.0.37.

#### **TLS Secure Communication**

The Unified Client for Xerox uses TLS 1.2 to secure the connection to the Kofax application servers.

#### **DWS Failover Capability**

The Unified Client for Xerox on the device enables failover capability for connection to the server-based DWS service that will allow the device to switch to another online configured DWS service in the event of the original DWS going into an offline state. Any in-flight scan or print jobs or inputted metadata when a failover occurs may not be preserved.

#### **DCE Failover Capability**

The Unified Client for Xerox on the device when configured with Equitrac enables the DWS service to switch over to another Equitrac DCE service in the event of the original DCE going into an offline state. This enables devices connected to DWS to remain live and facilitate logons, copy access and print release should a network outage occur that results in one of the multiple DCE services being unreachable.

#### **High Availability via Load Balancers**

The connected ControlSuite servers and services that the Unified Client uses can be configured to use external load balancers for maximum uptime.

#### **FIPS 140-2 Compatible**

The Unified Client for Xerox is compatible with the FIPS Advanced Encryption Standard encryption that is used on the AutoStore server.

#### **Embedded installation and configuration documentation and release notes**

The Unified Client for Xerox and associated services such as DRS and DWS are provided with a supporting set of product documentation that comprises of online Install Guides and Release Notes.

### <span id="page-11-0"></span>Supported devices

The Unified Client for Xerox works with AltaLink, PrimeLink, and VersaLink devices with full panel and half panel screen sizes that contain the following:

- EIP 3.7 (or later) framework
- Web-Kit gen 2/gen 3 browser

The Unified Client for Xerox supports multifunction printer (MFP) and single-function printer (SFP) devices. MFP devices support print, scan, and copy functions. SFP only supports printing. During deployment, DWS compares the capabilities of the device with the components you want to install. For example, if you use AutoStore that requires scanning, deployment fails when you attempt to install on an SFP device that does not have a scanner.

See [MFD and Productivity Supported Devices](https://knowledge.kofax.com/MFD_Productivity/00_Supported_Devices/Supported_Devices) for an updated list of specific models.

### <span id="page-12-0"></span>Chapter 2

# Known issues

## <span id="page-12-1"></span>Cannot log on with VersaLink if the device is restarted at the identity screen

**1580102:** When a VersaLink device is configured with Equitrac or Output Manager and AutoStore, and AutoStore is set for Windows authentication, do not restart the device at the identity screen. If you do, you cannot log on with a card swipe or the alternate keyboard.

**Workaround:** Restart DWS.

### <span id="page-12-2"></span>Card swipe log on fails after device timeout at the identity screen

**1579971:** When the device is configured with Equitrac or Output Manager and AutoStore, and AutoStore is set for Windows authentication, a card swipe fails if the device times out at the identity screen.

**Workaround:** Log on with the alternate keypad and swipe the card again.

### <span id="page-12-3"></span>Device locks up when swiping card at identity screen and logging off from home screen

**1579380:** When you swipe the card at the identity screen, press the Home button, and press Reset to log off, you cannot log back in by swiping the card again. Manual logon also does not work. This occurs when the device is configured with Equitrac or Output Manager and AutoStore, and AutoStore is set for Windows authentication.

Before users can log on to the device again, DWS must be restarted. If users still cannot log on, the app must be uninstalled and reinstalled.

### <span id="page-12-4"></span>Transactions lost for jobs performed when Output Manager DBM is offline

**1579350:** If the Output Manager DBM service is offline, AutoStore scan, native scan, and copy jobs are not tracked and do not appear on reports. These jobs should have been tracked by Output Manager even if the DBM service is offline. This occurs when Unified Client for Xerox is configured with Output Manager and Authentication set to On.

## <span id="page-13-0"></span>Scanned images not cleaned up from DWS when AutoStore is restarted

**1579133:** When the AutoStore server is offline, scanned images are retained in the DWS scan-images folder, as expected. When DWS is restarted, the scan-images folder is not cleared.

### <span id="page-13-1"></span>USB print jobs not tracking against billing codes

**1577714, 1553009:** If you configure the billing code prompt at login in Equitrac or Output Manager and select a billing code when logging on, USB jobs are not tracked with those billing codes when released. In Equitrac or Output Manager reports, the USB jobs are tracked against the user (or the assigned department if Charge to Department is enabled), but not the billing codes.

## <span id="page-13-2"></span>Attributes shown incorrectly in Equitrac reports for AltaLink devices

**1557384:** While tracking scans from the native Xerox Email app, the Destination and Scan Destination Type are shown as Unknown for AltaLink devices.

## <span id="page-13-3"></span>Please Wait screen appears on AltaLink devices after reinstalling the Unified Client for Xerox

**1557320:** When reinstalling the Unified Client for Xerox on AltaLink devices, the Please Wait screen appears. The problem is that the device has the previous user logged on and cannot be logged out automatically.

**Workaround:** Tap the **Home** button and log out. At the Convenience Authentication Login screen, log on again.

## <span id="page-13-4"></span>Numeric fields with ranges report invalid values with unsupported languages

**1556714:** If a form field has a numeric field set to a range (such as 100–1000), if the device is set to a language that is not supported by the Unified Client for Xerox, entering a valid value generates an error. For a list of languages supported by Unified Client for Xerox, see the *Kofax Unified Client for Xerox Administrator's Guide*.

### <span id="page-14-0"></span>Issues with long dates in Catalan and Turkish

**1556710, 1555015:** If you create a form in AutoStore with fields in long date format, you may encounter the following issues:

- When you attempt to select a date in Catalan or Turkish, "NaN" appears instead of the date.
- If you attempt to select a date again, Invalid Date appears in the date field, and the form hangs. Exit the form to return to the Launcher and go back into the form.

### <span id="page-14-1"></span>Logging on with departmental credentials leaves an empty launcher

**1555231:** If you are using one Equitrac workflow configured for departmental access (not global access) and had added it to a department that has a user, the launcher screen is still empty if you log on with departmental credentials.

**Workaround:** Log on using the credentials of a user assigned to that workflow instead of departmental credentials.

## <span id="page-14-2"></span>AutoStore fails when an Equitrac user name has special characters

**1554988:** When an Equitrac user name has special characters (such as á, Ě, ñ), a scan workflow in AutoStore fails.

**Workaround:** Do not use special characters in Equitrac user names.

## <span id="page-14-3"></span>Please Wait screen appears if Xerox device is not configured on Output Manager

**1553150:** If a Xerox device is not configured on the Output Manager server, Authentication is Off, and you are using a third-party authentication provider, launching the Unified Client for Xerox app causes the Please Wait screen to appear instead of an error.

### <span id="page-15-0"></span>Print transactions not tracked correctly to users across domains

**1545624:** In Output Manager, print transactions are not tracked correctly to users across domains. Reports based on JBA show "None" as the user name.

## <span id="page-15-1"></span>Output Manager Print Preferences not localized in certain languages

**1537005:** In the Output Manager Print Preferences window, only the title and Done button are localized, but not the options and settings in the window. This occurs with the following languages:

- Catalan
- Czech
- Hungarian
- Polish
- Russian
- Turkish

For all other languages, the window is fully localized.

### <span id="page-15-2"></span>Uninstall message does not clearly indicate warnings

**1550516:** If you unregister the Unified Client for Xerox when DWS 2 is down or invalid, the warnings are not indicated in the uninstall message. The message "Successfully completed" appears, but you have to click the + icon to view the warnings.

**Workaround:** Always check messages that include a + icon to view any warnings and additional messages.

### <span id="page-15-3"></span>Unable to cancel from repeating AutoStore Identification screen

**1549585:** After logging on and selecting Bypass at the AutoStore Identification screen and selecting a billing code, the AutoStore Identification screen appears again. If you click Cancel at this second screen, the Please Wait screen appears and remains on the screen until you press Home. This occurs only when the Unified Client for Xerox is installed with Authentication set to On with Equitrac or Output Manager as the print manager and AutoStore as the capture component.

**Workaround:** Press **Home** and select **Kofax XeroxUC**. The AutoStore Identification screen appears again, but you can bypass or log on.

## <span id="page-16-0"></span>Configured default app not displaying after logon on VersaLink devices

**1548949:** On VersaLink devices when Authentication is set to On, if you attempt to change the default application to something other than the Kofax XeroxUC app, the Convenience Authentication Login screen displays the message, "You do not have permission to use this feature." Changing the default back to XeroxUC enables you to log on without the error message.

### <span id="page-16-1"></span>Please Wait screen appears instead of error message

**1546946:** When Authentication is set to Off, the Please Wait screen appears instead of an error message after logging on. This error occurs when the AutoStore and Equitrac server addresses are incorrect.

**Workaround:** In DRS, correct the server addresses and register the Unified Client for Xerox client application on the devices again.

### <span id="page-16-2"></span>Authentication error message appears when using Kofax Business Connect

**1541160:** When using when using Kofax Business Connect with Output Manager, when you tap your phone to the device, an "Authentication Error" message appears instead of the expected "Please follow the prompts on your mobile device" message. This is because the Xerox device cannot display the type of popup messages used by Output Manager.

## <span id="page-16-3"></span>Black strip appears randomly along with the drawer icon in Launcher screen

**1540136:** When you install and log on with an AltaLink device, a black strip randomly appears on the Launcher screen when you open the Unified Client for Xerox app. For subsequent logons, the black strip does not appear.

### <span id="page-16-4"></span>Function Access Control gives restricted users full access

**1531247, 1529159:** Function Access Control is not supported by the Unified Client for Xerox. If you enabled Function Access Control in Equitrac to deny access to native scan, copy, and fax features, it will not prevent access. This occurs when the device is configured with Output Manager.

### <span id="page-17-0"></span>Third-party card readers still work when license is removed

**1528349:** When you remove the license for a third-party card reader, make sure it has been cleared from the cache so you remain in compliance with the card reader license agreement. The removed license should be cleared after 24 hours, but it could stay in the cache up to 7 days. If the license has not been cleared, delete the cache under C:\ProgramData\Nuance\Equitrac\CAS and restart CAS.

### <span id="page-17-1"></span>Domain does not populate automatically after a device reset

**1523512:** When the device is reset, the default domain is not populated automatically on the identification screen. This occurs when Windows authentication is used in an AutoStore only or AutoStore and Equitrac configuration when authentication is off.

### <span id="page-17-2"></span>Please Wait icon appears during DWS failover

**1516610:** During DWS failover, users should be logged out automatically. Instead, the Please Wait icon appears and remains on the device front panel.

**Workaround:** Users must log out manually whenever DWS failover occurs and when the secondary DWS becomes active.

### <span id="page-17-3"></span>Scan is not started immediately after filling out a text field

**1501796:** If you are performing an AutoStore workflow and filling out text fields, tapping Scan does not start scanning immediately. You have to tap Scan again to beginning scanning.

### <span id="page-17-4"></span>Requirement for setting the default language

**1476028:** Only the administrator can set the default language of the client.

## <span id="page-17-5"></span>Alphanumeric soft keyboard appears when entering number of copies

**1446956:** When clicking in the Number of Copies field at the Follow-You Printing screen, the alphanumeric soft keyboard appears instead of the numeric keypad. You can switch to the numeric keypad, but if you type any non-numeric character, the number of copies is reset to 1. This occurs with AltaLink C8030 and VersaLink C505 devices.

### <span id="page-18-0"></span>Unexpected behavior with the device Home button

**1444304:** The behavior of the Home button does not appear to change after logging on if you had pressed it before logging on. Pressing the Home button takes you to the device's Home screen instead of the Unified Client for Xerox launcher as expected for the logged on user. This occurs only on AltaLink devices when configured for centralized workflows and authentication on.

## <span id="page-18-1"></span>Failed to delete jobs from print queue

**1361586:** When you attempted to delete a job from the Follow-You Printing screen, the following error appears:

Displayed document list may have expired. Refreshing list from server.

This error occurs even when a job is just added to the queue.

**Workaround:** This error occurs when WebDAV is installed on server roles. When WebDAV is uninstalled from server roles, jobs can be deleted successfully from the queue.

### <span id="page-19-0"></span>Chapter 3

# Updated documentation

This topic supplements the documentation provided with the product with changes and corrections.

### <span id="page-19-1"></span>Centralized and decentralized workflows

When Authentication is on, billing codes prompts can also appear after user identification. They are not limited to decentralized workflows. They do not require centralized workflows.

### <span id="page-19-2"></span>Walk-up copy workflows and billing codes

The following corrections should be made to this topic:

- The Prompt for Billable option does not show or hide the Billing Codes screen.
- If the workflow is configured to prompt for a billing code at login, the billing code applies to all scan and copy jobs in the current session.

### <span id="page-19-3"></span>Unified Client for Xerox device properties

The table of Unified Client for Xerox device properties has the following corrections:

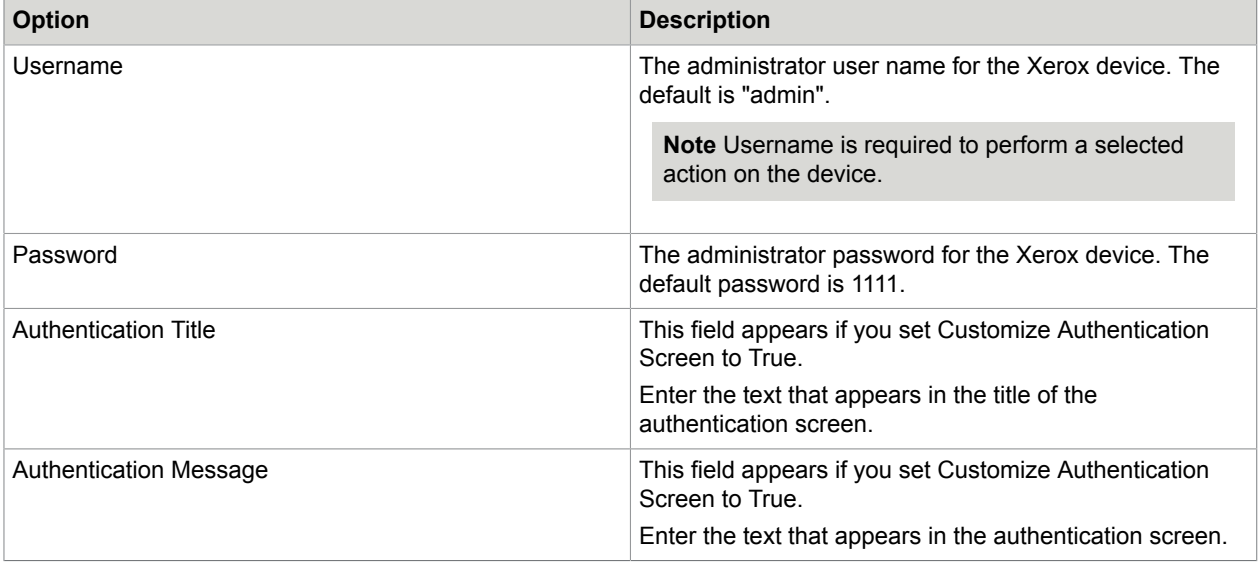

## <span id="page-20-0"></span>Unified Client for Xerox application properties

The table of Unified Client for Xerox application properties has the following corrections:

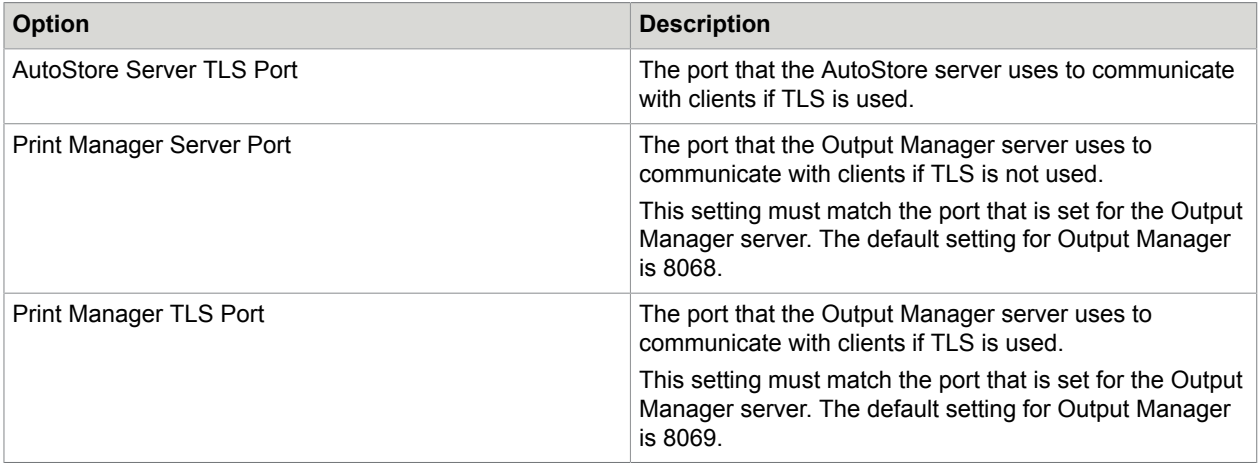

The following options are not available in Unified Client for Xerox:

- DRS Server Address
- DRS Server Port
- Active Print Manager

## <span id="page-20-1"></span>Unregister Unified Client for Xerox from the device

Step 4 should be corrected as follows:

• Click the Run Action button **D**. You can follow deployment status feedback under Action History. The **Uninstall & Delete** action may take a few moments to complete. Once finished, a **Successfully completed** message appears in the **Action History** pane at the bottom of the screen. The device is removed.

## <span id="page-20-2"></span>Logging on

Guest log on is not supported in this version.

The following item should state the following:

• If Equitrac is configured to release all jobs or the first queued job after logging on, the jobs are printed automatically after you log on.

## <span id="page-21-0"></span>**Printing**

In the following topics, the information about Follow-You Printing and delegate printing should be corrected:

- Print job management
- Delegate printing support

The text should say the following:

- Delegate printing is the same for Output Manager and Equitrac. When a delegate releases a document on behalf of a user, the job owner is listed in reports as the original user.
- In Follow-You Printing, there is no distinction between jobs you created and ones delegated to you with Output Manager.

Also note the following corrections in the Follow-You Printing screen:

• Print & Save only works in Equitrac. The Print & Save command appears in Output Manager, but it works the same as Print. To retain print jobs with Output Manager, used the Retained option on the Output Manager server.

## <span id="page-21-1"></span>Data collected in tracking

Native print jobs are not tracked against billing codes. For information about logs on PrimeLink devices, see the device documentation.